# <span id="page-0-0"></span>取扱説明書

## RadiForce® **ES240W** カラー液晶モニター

### **重要**

**ご使用前には必ず使用上の注意、本取扱説明書およびセットアップマニュ アルをよくお読みになり、正しくお使いください。**

- **• コンピュータなど、外部機器との接続から使いはじめるまでの基本説明に ついてはセットアップマニュアルをお読みください。**
- **• 最新の取扱説明書は、当社のホームページからダウンロードできます。 <http://www.radiforce.com>**

当製品を用いる装置を設計・使用する場合は、IEC60601-1-1 の規格要求に従って ください。

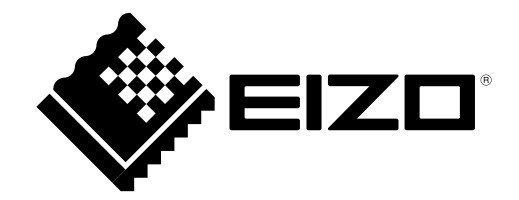

この装置は、クラス B 情報技術装置です。この装置は、家庭環境で使用することを目的としていますが、 この装置がラジオやテレビジョン受信機に近接して使用されると、受信障害を引き起こすことがあります。 取扱説明書に従って正しい取扱いをしてください。

また、製品の付属品 ( ケーブル含む ) や当社が指定するオプション品を使用しない場合、VCCI の技術基準 に適合できない恐れがあります。

VCCI-B

本装置は、社団法人 電子情報技術産業協会の定めたパーソナルコンピュータの瞬時電圧低下対策規格を満 足しております。しかし、規格の基準を上回る瞬時電圧低下に対しては、不都合が生じることがあります。

本装置は、高調電波電流を抑制する日本工業規格 JIS C 61000-3-2 に適合しております。

営利目的、または公衆に視聴されることを目的として、画面の大きさを変える(例えば、入力された映像 の縦横比を変える)などの特殊機能を使用すると、著作権法で保護される著作権を侵害する恐れがあります。

製品の仕様は販売地域により異なります。お買い求めの地域に合った言語の取扱説明書をご確認ください。

リモコンはオペレータのみが使用するものです。

Copyright © 2009 株式会社ナナオ All rights reserved.

- 1.本書の著作権は株式会社ナナオに帰属します。本書の一部あるいは全部を株式会社ナナオからの事前の 許諾を得ることなく転載することは固くお断りします。
- 2.本書の内容について、将来予告なしに変更することがあります。
- 3.本書の内容については、万全を期して作成しましたが、万一誤り、記載もれなどお気づきの点がありま したら、ご連絡ください。
- 4.本機の使用を理由とする損害、逸失利益等の請求につきましては、上記にかかわらず、いかなる責任も 負いかねますので、あらかじめご了承ください。

Apple、 Macintosh は Apple Inc. の登録商標です。

HDMI、HDMI ロゴおよび High-Definition Multimedia Interface は HDMI Licensing, LLC の商標または登録商標です。 VGA は International Business Machines Corporation の登録商標です。 Windows、Windows Vista、Xbox 360 は米国 Microsoft Corporation の米国およびその他の国における登録商標です。 VESA は Video Electronics Standards Association の米国およびその他の国における登録商標または商標です。 プレイステーション・ポータブルは株式会社ソニー・コンピュータエンタテインメントの商品です。プレイステーションは 同社の登録商標です。 PC-9821 は日本電気株式会社の商標です。 本製品上で表示される文字には、株式会社リコーが制作したビットマップフォント丸ゴシックボールドを使用しています。 EIZO、RadiForce、ScreenManager は株式会社ナナオの日本およびその他の国における登録商標です。 PowerManager は株式会社ナナオの商標です。 その他の各会社名、各製品名は、各社の商標または登録商標です。

## <span id="page-2-0"></span>**モニターについて**

本製品は、内視鏡画像表示用途に適しています。

本製品は、日本国内専用品です。日本国外での使用に関して、当社は一切責任を負いかねます。 This product is designed for use in Japan only and cannot be used in any other countries.

本書に記載されている用途以外での使用は、保証外となる場合があります。

本書に定められている仕様は、付属の電源コードおよび当社が指定する信号ケーブル使用時にのみ適用いた します。

本製品には、当社オプション品または当社が指定する製品をお使いください。

製品内部の電気部品の動作が安定するのに、30 分程度かかりますので、モニターの調整は電源を入れて 30 分以上経過してからおこなってください。

経年使用による輝度変化を抑え、安定した輝度を保つためには、ブライトネスを下げて使用されることをお すすめします。

同じ画像を長時間表示することによって、表示を変えたときに前の画像が残像として見えることがあります。 長時間同じ画像を表示するようなときには、スクリーンセーバーやタイマー機能の活用をおすすめします。

本製品を美しく保ち、長くお使いいただくためにも定期的にクリーニングをおこなうことをおすすめします。 (次ページ「クリーニングのしかた」参照)

液晶パネルは、非常に精密度の高い技術で作られていますが、画素欠けや常時点灯する画素が見える場合が ありますので、あらかじめご了承ください。また、有効ドット数の割合は 99.9994% 以上です。

液晶パネルに使用されるバックライトには寿命があります。画面が暗くなったり、ちらついたり、点灯しな くなったときには、販売店またはエイゾーサポートにお問い合わせください。

液晶パネル面やパネルの外枠は強く押さないでください。強く押すと、干渉縞が発生するなど表示異常を起 こすことがありますので取り扱いにご注意ください。また、液晶パネル面に圧力を加えたままにしておきま すと、液晶の劣化や、パネルの破損などにつながる恐れがあります。(液晶パネルを押したあとが残った場合、 画面全体に白い画像または黒い画像を表示すると解消されることがあります。)

液晶パネルを固いものや先の尖ったもの(ペン先、ピンセット)などで押したり、こすったりしないように してください。傷がつく恐れがあります。なお、ティッシュペーパーなどで強くこすっても傷が入りますの でご注意ください。

本製品を冷え切った状態のまま室内に持ち込んだり、急に室温を上げたりすると、製品の表面や内部に露が 生じることがあります(結露)。結露が生じた場合は、結露がなくなるまで製品の電源を入れずにお待ちく ださい。そのまま使用すると故障の原因となることがあります。

本製品をご使用の際は、万一使用中に画面が表示されなくなった場合のことを考え、複数台のモニターで映 像を表示するか、または代替機を準備されることを強くおすすめします。

モニターの安定動作のため、定期的な保守点検をおすすめします。点検は、販売店またはエイゾーサポート にご依頼ください。(有料)

#### **注意点**

・溶剤や薬品(シンナーやベンジン、ワックス、アルコール、消毒薬、その他研磨クリーナなど)は、キャビネッ トや液晶パネル面をいためるため絶対に使用しないでください。

#### **参考**

・液晶パネル面のクリーニングには ScreenCleaner(オプション品)をご利用いただくことをおすすめします。

#### **液晶パネル面**

- ・汚れのふき取りにはコットンなどの柔らかい布や、レンズクリーナー紙のようなものをご使用ください。
- ・落ちにくい汚れは、少量の水をしめらせた布でやさしくふき取ってください。ふき取り後、もう一度乾い た布でふいていただくと、よりきれいな仕上がりとなります。

#### **キャビネット**

柔らかい布を中性洗剤でわずかにしめらせ、汚れをふき取ってください。

#### **モニターを快適にご使用いただくために**

- ・画面が暗すぎたり、明るすぎたりすると目に悪影響をおよぼすことがあります。状況に応じてモニター画 面の明るさを調整してください。
- ・長時間モニター画面を見続けると目が疲れますので、1 時間に 10 分程度の休憩を取ってください。

## **もくじ**

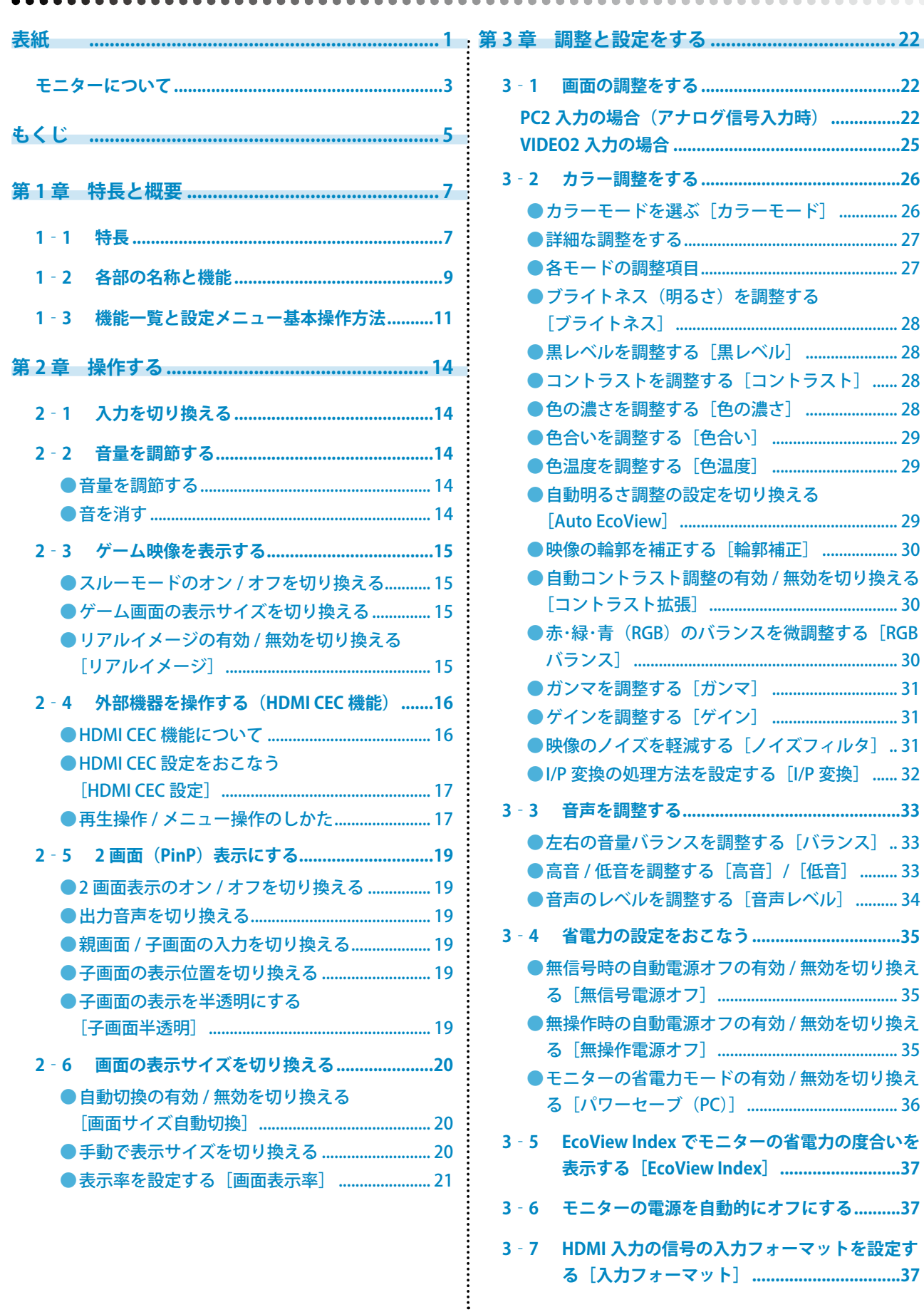

## もくじ

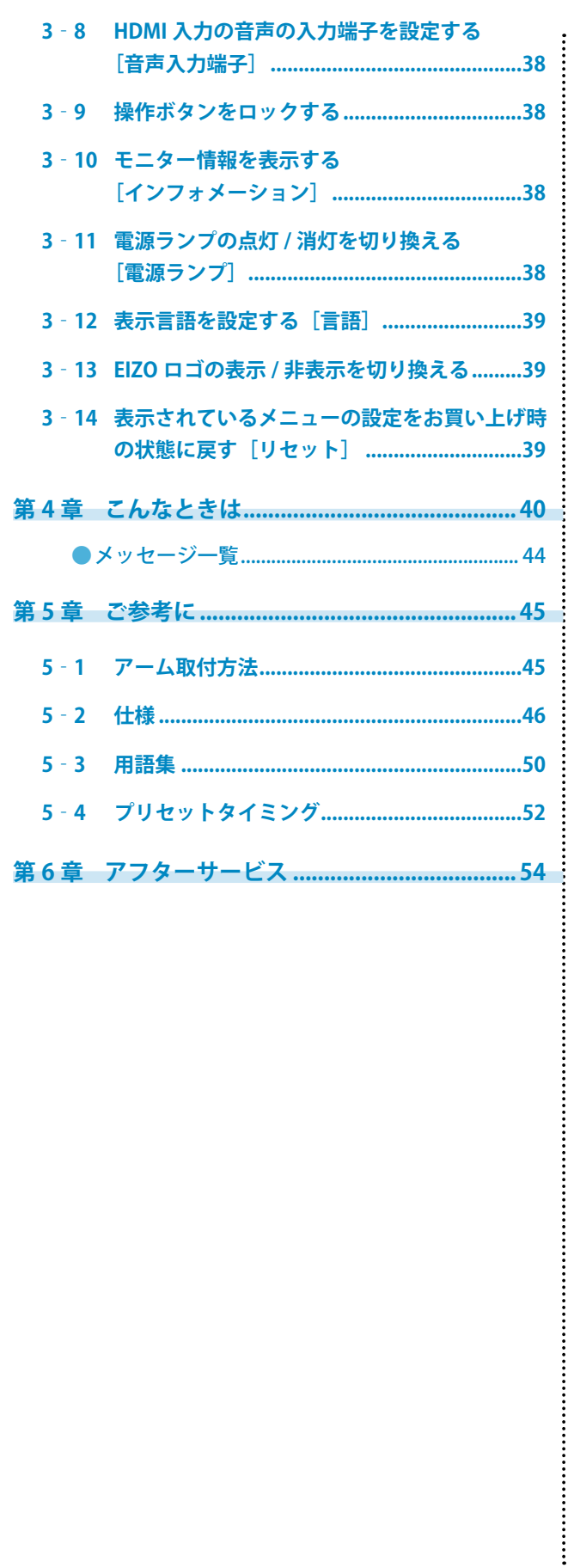

**......................** 

 $\blacksquare$ 

## <span id="page-6-0"></span>**第 1 章 特長と概要**

\*\*\*\*\*\*\*\*\*\*\*\*\*\*\*\*\*\*

#### このたびは当社カラー液晶モニターをお買い求めいただき、誠にありがとうございます。

## **1‐1 特長**

- 24 型ワイド画面 WUXGA (1920 × 1200) 対応
- ・高色域パネルを採用
	- AdobeRGB カバー率 96%、NTSC 比 92%の広い色域を実現します。 \* 本機は、sRGB への変換には対応していません。
- ・豊富な入出力端子を搭載

DVI-D コネクタ× 1、D-Sub15 ピン(ミニ)コネクタ× 1、

HDMI 端子× 2、S 映像 / 映像入力端子× 1、コンポーネント映像入力端子× 1

- ・ HDMI 入力で PC 信号に対応。PC 入力と合わせると、コンピュータの 4 系統入力が可能になります。
- ・ S 映像 / 映像入力で NTSC に加え、PAL 信号に対応。
- ・ HDMI 入力およびコンポーネント映像入力で、1080p@24Hz(48Hz 表示)に対応。
- ・USB 自動切り換え機能

入力切換に連動して、モニターに接続した USB 機器が動作するコンピュータも自動的に切り換わります。 \*PC 入力に接続したコンピュータに対してのみ有効です。 ■ USB 切換の設定をする [USB 切換] (P14) 参照

- ・ゲーム映像の表示に特化した機能を搭載
	- スルーモード

映像処理をスキップし、映像表示時の遅延を最小にすることができます。

- リアルイメージ ドットで表示されるゲーム映像を、ドットを崩すことなく表示することができます。 2-3 ゲーム映像を表示する([P15\)](#page-14-1)参照
- HDMI CEC (Consumer Electronics Control) 機能 本機は HDMI CEC に対応しています。HDMI CEC に対応した外部機器を接続すると、相互の制御が可能になり、本 機のリモコンで外部機器を操作することができます。 2-4 外部機器を操作する(HDMI CEC 機能)[\(P16\)](#page-15-1)参照
- ・省電力機能 消費電力を抑えることで、二酸化炭素排出量の削減につながります。 本機は省電力のためのさまざまな機能を搭載しています。
	- 主電源オフ時消費電力 0W 主電源スイッチを装備。 モニターを使用しない時は、主電源スイッチをオフにすることで、確実に電源供給が停止します。
	- Auto EcoView (オートエコビュー)機能 モニター正面のセンサーが検知した周囲の明るさと、表示映像の明るさに応じて、自動的に画面の明るさを調整し ます。不必要に高い輝度は、環境にも目にも負荷を与えます。輝度を抑えることにより、消費電力の削減と、目へ の負担を軽減します。
		- 自動明るさ調整の設定を切り換える [Auto EcoView] (P29) 参照
	- EcoView Index (エコビューインデックス)機能 モニターの輝度に応じた省電力の度合いを、緑のインジケータで示します。 省電力の度合いを意識することで、消費電力の削減につながります。 3-5 EcoView Index でモニターの省電力の度合いを表示する ([P37\)](#page-36-1) 参照
- ・リモコンによる簡単操作、各種調整 / 設定が可能 リモコン操作ガイド(別紙)参照
- ・著作権保護技術 HDCP 対応

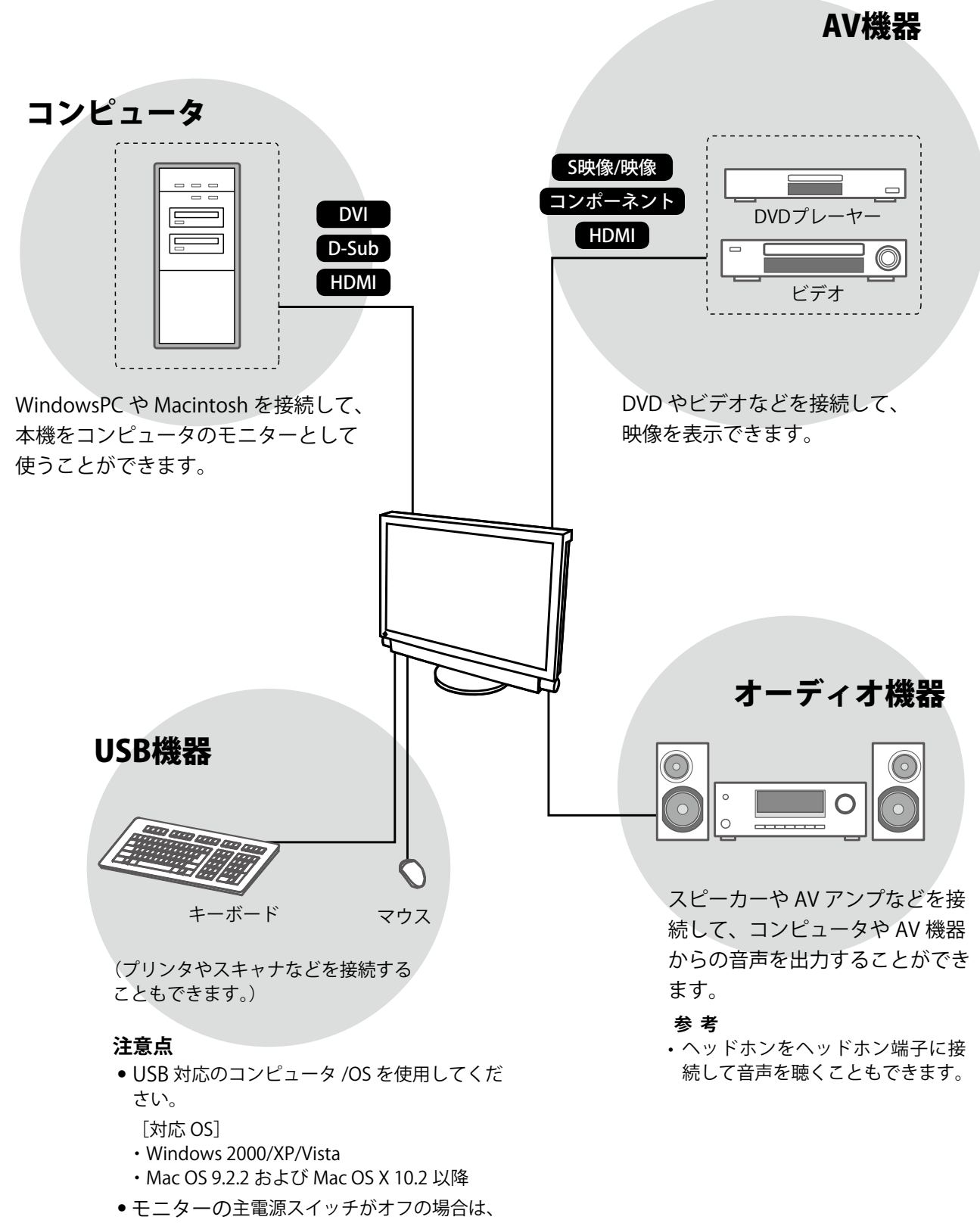

8 第1章 特長と概要

<span id="page-8-0"></span>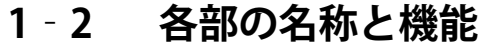

※ 1 ScreenManager® は当社設定メニューのニックネームです。

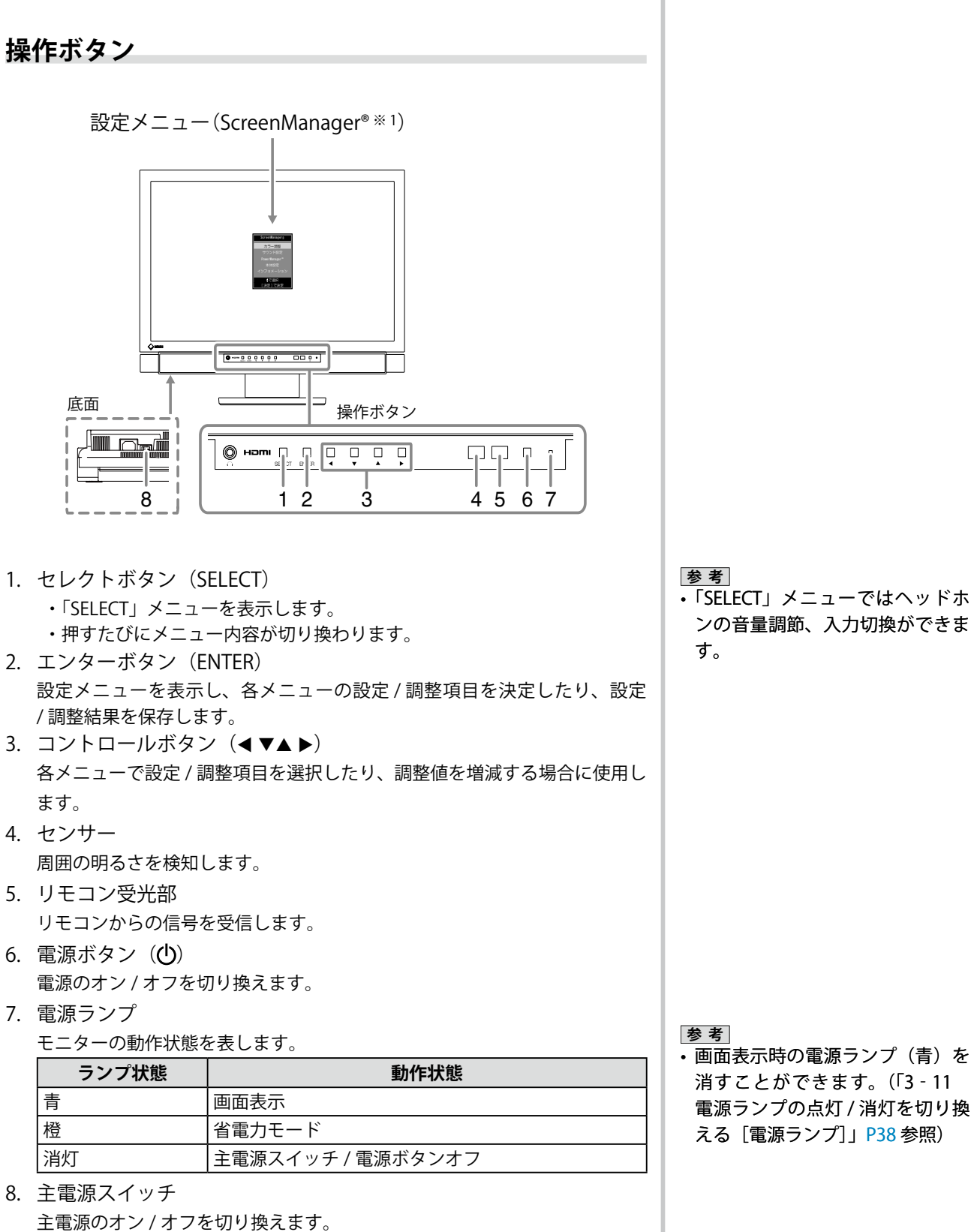

**リモコン**

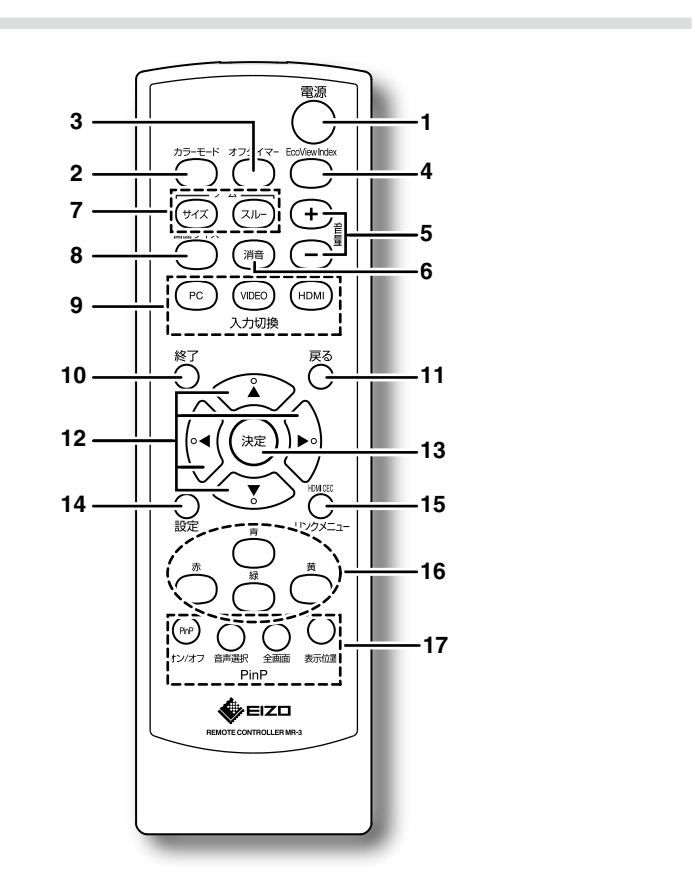

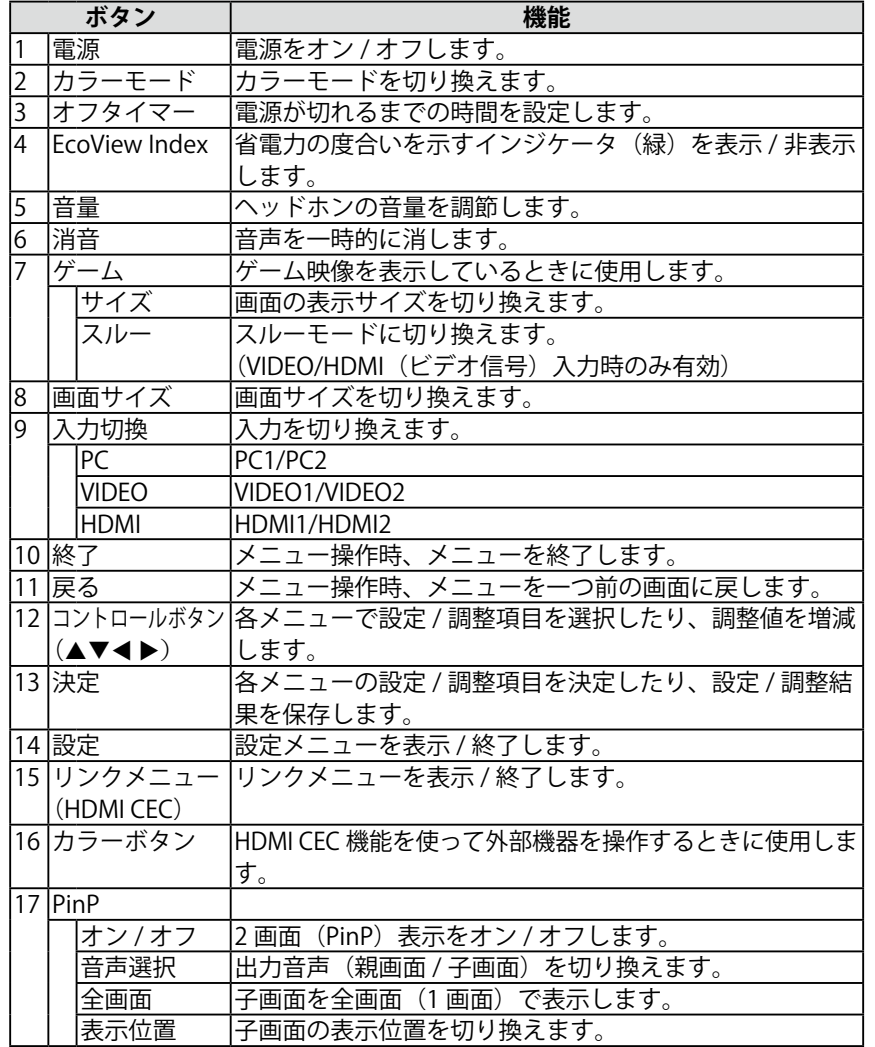

**参 考** • スルーモードとは、映像表示時の 遅延を最小にしたモードです。

#### <span id="page-10-0"></span>**機能一覧**

#### **注意点**

• 入力によって設定できる機能が異なります。(「設定メニュ一項目一覧」P48 参照)

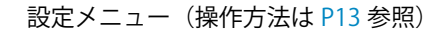

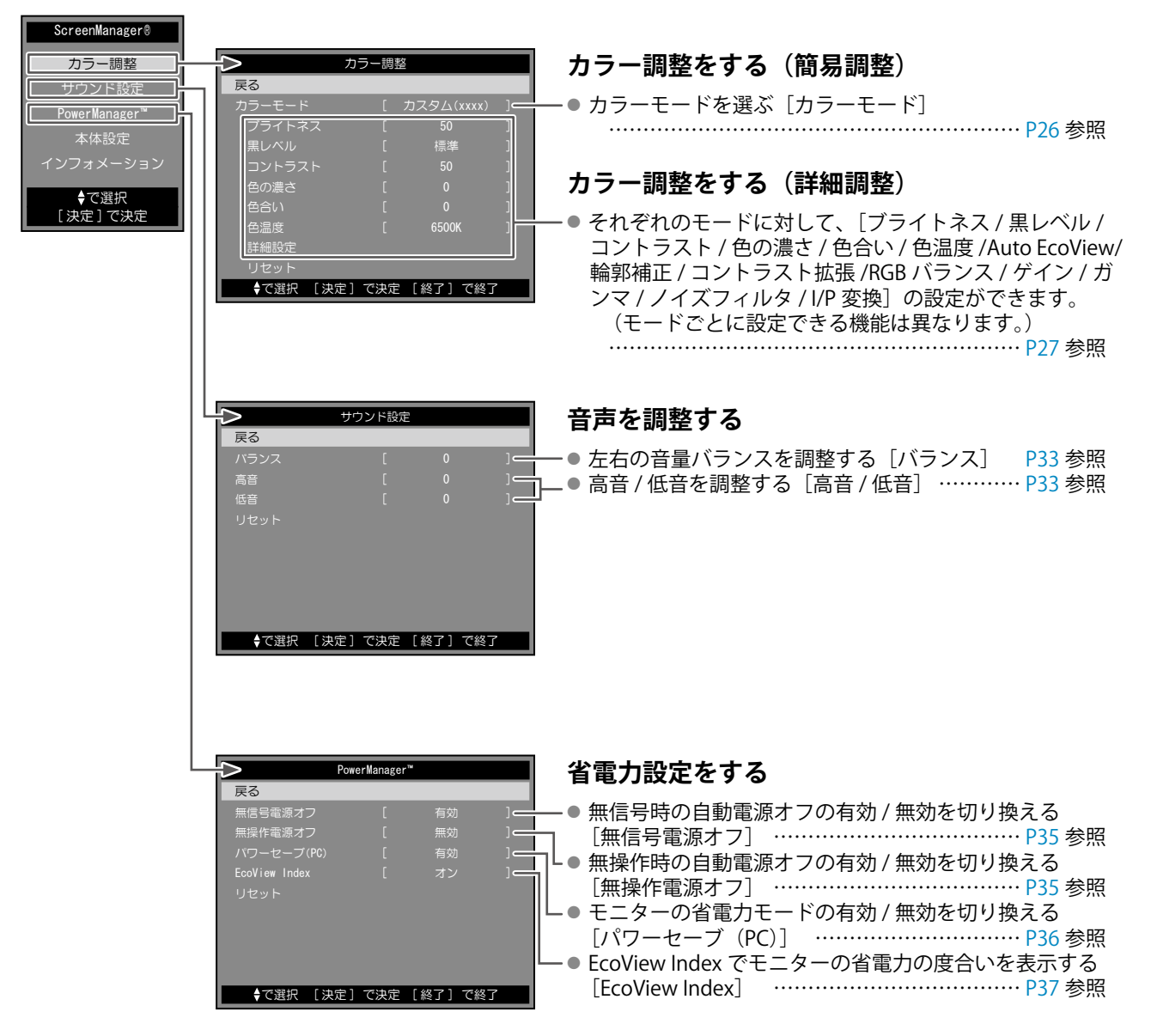

**注意点**

• 入力によって設定できる機能が異なります。(「設定メニュ一項目一覧」P48 参照)

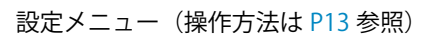

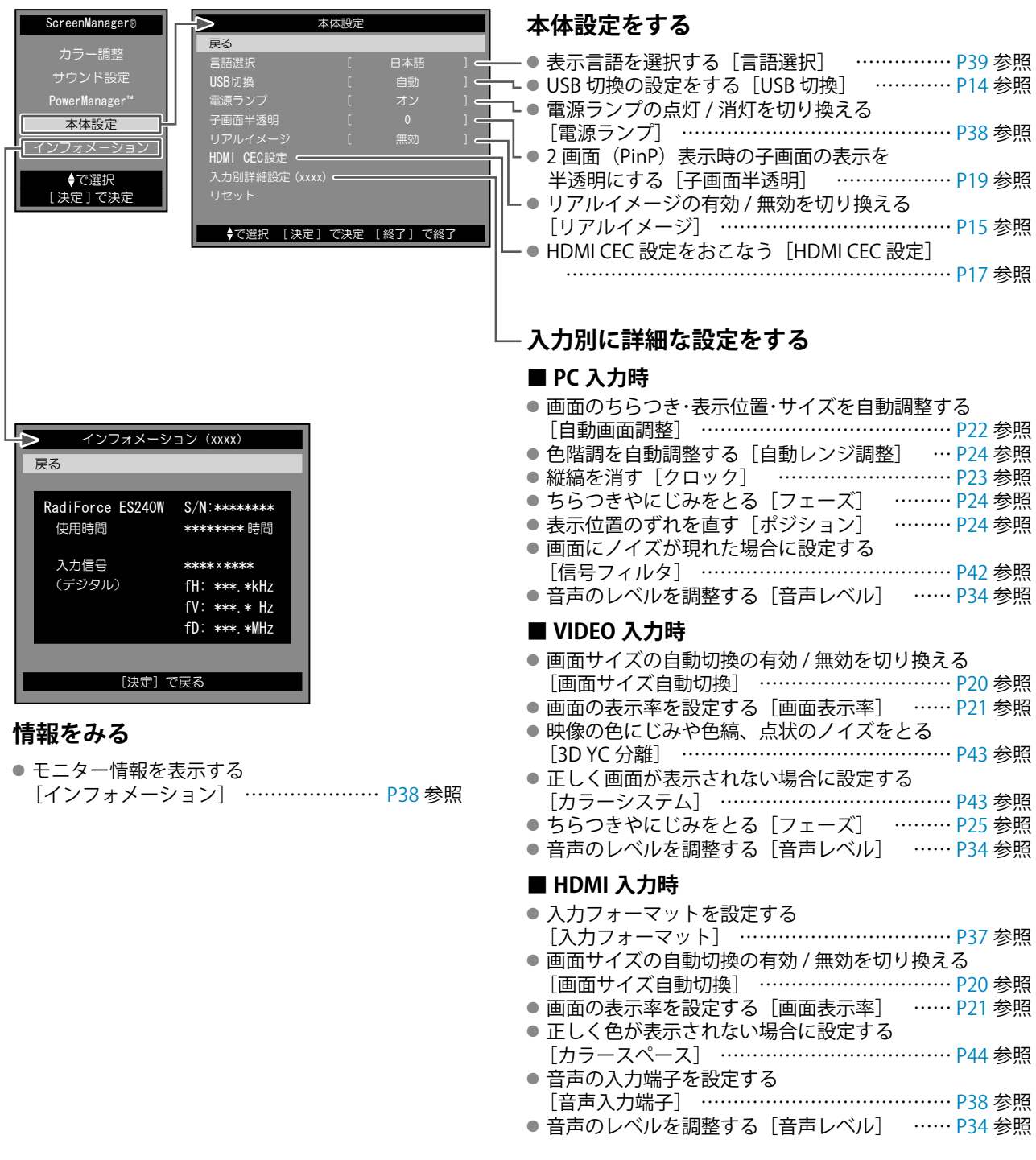

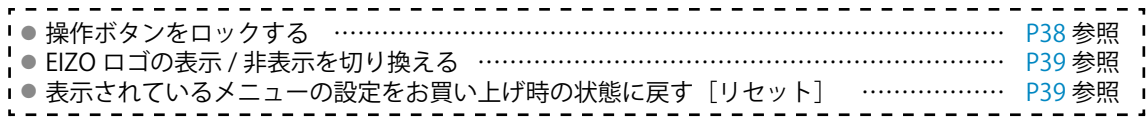

## **機能一覧 (つづき)**

以下はリモコンで操作できる機能です。

#### **入力を切り換える**

● 表示したい機器が接続されている入力に切り換える <PC/VIDEO/HDMI> …………………… [P14](#page-13-1) 参照

#### **音量を調節する**

- 音量を調節する < 音量 (+ / -) > … P14 参照
- 音声を一時的に消す < 消音 > ………………………………………… [P14](#page-13-2) 参照

#### **ゲーム映像の表示設定をおこなう**

- スルーモード (映像表示時の遅延を最小にする モード)のオン / オフを切り換える
- < スルー >……………………………… [P15](#page-14-3) 参照 ● ゲーム画面の表示サイズを切り換える
- < サイズ >……………………………… [P15](#page-14-4) 参照

#### **外部機器を操作する(HDMI CEC 機能)**

● 本機のリモコンで外部機器を操作する < リンクメニュー > ………………… [P16](#page-15-1) 参照

#### **2 画面(PinP[ピクチャーインピクチャー]) 表示にする**

● 2 画面表示のオン / オフを切り換える < オン / オフ > ………………………… [P19](#page-18-1) 参照

- 出力音声を切り換える < 音声選択 >
- ………………………………………… P19 参照 ● 子画面を全画面(1 画面)表示する < 全画面 > ……………………………………………… p10 参昭
- 子画面の表示位置を切り換える < 表示位置 > ………………………………………… P19 参照

#### **画面サイズを切り換える**

● 画面の表示サイズを手動で切り換える < 画面サイズ >………………………… P20 参照

#### **カラーモードを切り換える**

● カラーモードを切り換える < カラーモード >……………………… [P26](#page-25-1) 参照

#### **EcoView Index を表示する**

● 省電力の度合いを示すインジケータ (緑) を 表示 / 非表示する <EcoView Index> ………………………………………… [P37](#page-36-1) 参照

#### **オフタイマー設定をする**

● モニターの電源を自動的にオフにするまでの時間を 設定する < オフタイマー > ………… [P37](#page-36-3) 参照

## **設定メニューの基本操作方法**

#### **[設定メニューの表示と機能の選択] ■設定メニューの表示** 設定メニュー ・リモコンの場合 : ( )を押します ScreenManager® カラー調整 ・本体操作ボタンの場合: □ を押します。 サウンド設定 PowerManager™ ■ 項目選択メニュー、設定/調整画面の表示 本体設定 インフォメーション ・リモコンの場合: で選択 コントロールボタン (▲ / ▼ / ◀ / ▶) で機能を選択し、 (決定)を押します。 [ 決定 ] で決定 ・本体操作ボタンの場合: 項目選択メニュー コントロールボタン (▲ / ▼ / ◀ / ▶) で機能を選択し、 コを押します。 カラー調整 戻る **■ 設定 / 調整** カラーモード [ カスタム(xxxx) ] ブライトネス [ 50 コントロールボタン (▲ / ▼ / ◀ / ▶) で設定 / 調整します。 黒レベル コントラスト **■ 確定** 色の濃さ 色合い ・リモコンの場合: (決定)を押します。 ・本体操作ボタンの場合: を押します。 で選択 [ 決定 ] で決定 [ 終了 ] で終了 **[メニューの終了]** • リモコンの場合: ( )を押します。 ・本体操作ボタンの場合: を 2 回続けて押します。 設定 / 調整画面カラーモード **参 考** 戻る カスタム(xxxx) • リモコンの ( )を押すと、一つ前のメニュー画面に戻ります。

## <span id="page-13-0"></span>**第 2 章 操作する**

## <span id="page-13-1"></span>**2‐1 入力を切り換える**

表示したい機器が接続されている入力に切り換えることができます。

- (1) リモコンの(PC)(VDEO)(HDMI)を押します。 ボタンを押すたびに入力が切り換わります。
	- $-(pc):PC1 \rightarrow PC2$
	- $-$  (VIDEO) : VIDEO1  $\rightarrow$  VIDEO2
	- $-$  (HDMI) : HDMI1  $\rightarrow$  HDMI2

#### **■ USB 切換の設定をする「USB 切換**】

本機のダウンストリームポートに USB 機器を接続している場合に、USB 機器が動作するコンピュータを指定することができます。

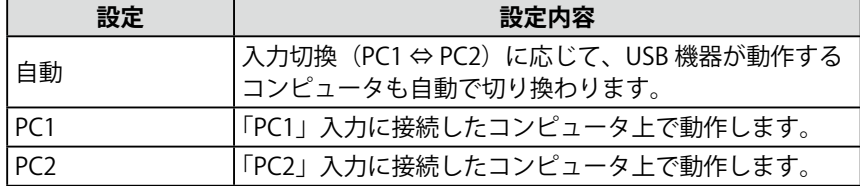

- (1) 設定メニューの [本体設定] を選択し、(決定)を押します。
- (2) [本体設定] メニューで [USB 切換] を選択し、 (決定)を押します。 [USB 切換]設定画面が表示されます。
- (3) ◀ または ▶ で「自動」/「PC1」/「PC2」を選択し、(決定)を押します。 設定が完了します。

## **2‐2 音量を調節する**

ヘッドホンの音量を調節することができます。

#### **● 音量を調節する**

調節範囲:0 ~ 50

(1) リモコンの を押します。

#### <span id="page-13-2"></span>**● 音を消す**

(1) リモコンの (精)を押します。 音声が一時的に消えます。 もう一度ボタンを押すか(+) コを押して音量を上げると、音声が出ます。

#### **参 考**

• 本体操作ボタンでの操作 ‐入力切換メニューが表示される まで  $\square_{\mathsf{SELECT}}$ で入力を切り換えます。

#### **注意点**

- •「自動」は、PC 入力に接続したコン ピュータに対してのみ機能します。
- HDMI入力に接続したコンピュー タで USB機器を使用したい場合 は、本機のアップストリームポー ト(「PC1」または「PC2」)とコン ピュータを USBケーブルで接続 し、[USB切換]を USBケーブル を接続したポートに設定してくだ さい。
- ・設定を切り換える際には次の点に 注意してください。
	- ‐モニターに USB メモリなどの記 憶装置を接続している場合、デー タの消失・破損の恐れがありま す。記憶装置を取り外してから 設定を切り換えてください。

**参 考**

• 本体操作ボタンでの操作 ‐音量メニューが表示されるまで □ を押し、◀または▶で 音量を調節します。

**参 考**

•本体操作ボタンの▶を押しても、 消音を解除することができます。

## <span id="page-14-1"></span><span id="page-14-0"></span>**2‐3 ゲーム映像を表示する**

#### <span id="page-14-3"></span>**● スルーモードのオン / オフを切り換える**

- ゲーム映像表示時に、スルーモード(映像表示時の遅延を最小にしたモー
- ド)にする / しないの切り換えができます。
- (1) リモコンの(スルー)を押します。 を押すたびに、オン / オフが切り換わります。

#### <span id="page-14-4"></span>**● ゲーム画面の表示サイズを切り換える**

ゲーム画面に適応した表示サイズに切り換えることができます。

#### **■ PC/HDMI (PC 信号) 入力の場合**

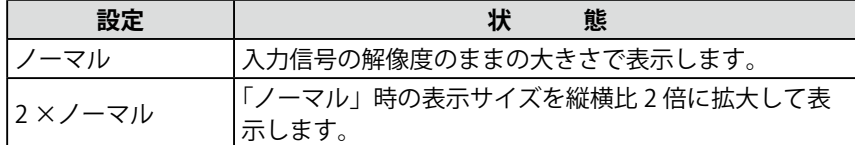

#### ■ VIDEO/HDMI (ビデオ信号) 入力の場合

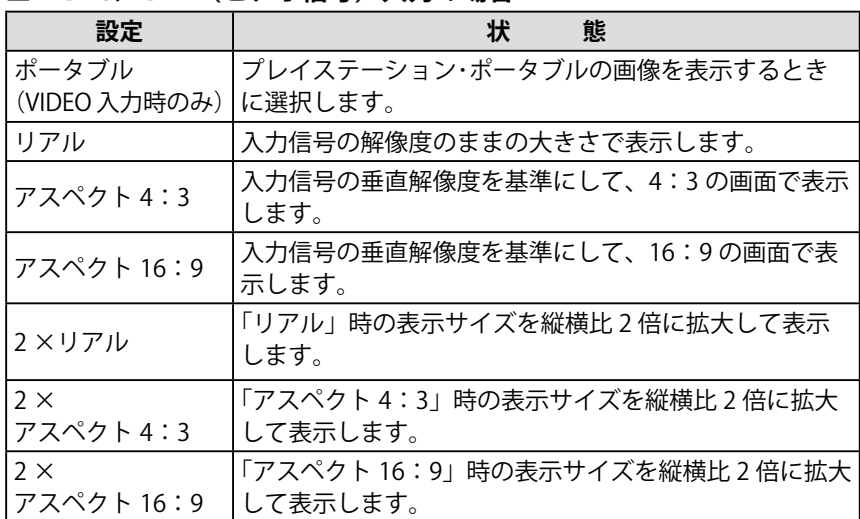

(1) リモコンの(サィス)を押します。

を押すたびに、サイズが切り換わります。

#### <span id="page-14-2"></span>**● リアルイメージの有効 / 無効を切り換える [リアルイメージ]**

ドットで表示されるゲーム映像を、ドットを崩さないように表示する / しないの切り換えができます。

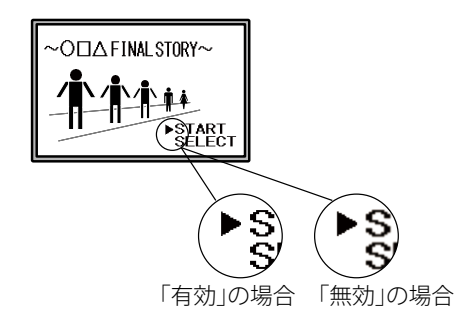

- (1) 設定メニューの [本体設定] を選択し、(決定)を押します。
- (2) [本体設定] メニューで [リアルイメージ] を選択し、(決定)を押します。 「リアルイメージ〕設定画面が表示されます。
- (3) ◀ または ▶ で「有効」または「無効」を選択し、(決定)を押します。 設定が完了します。

#### **注意点**

- スルーモードの切り換えは、 VIDEO/HDMI(ビデオ信号)入力 でのみ有効です。
- ・HDMI 入力に接続したゲーム機か ら 1080p@24Hz/25Hz/30Hz の 信 号が入力されている場合は、ス ルーモードへの切り換えはでき ません。また、スルーモード時に 1080p@24Hz/25Hz/30Hz の 信 号 が入力された場合は、信号が入力 されている間、設定が自動的に元 の状態に戻ります。

#### **注意点**

・「2 ×ノーマル」を選択したときに 解像度が 960 × 600 を超える信号 が入力された場合は、「ノーマル」 で表示されます。

#### **注意点**

- 1080i/720p/1080p の信号入力時 は、「リアル」に固定され、設定 を切り換えることができません。
- •「2 ×アスペクト 16:9」を選択 したときに水平方向の解像度が 1920 を超えた場合、映像の左右 が一部切れます。

#### **注意点**

・[リアルイメージ]は、ゲーム画 面の表示サイズに設定されている 場合にのみ有効です。

## <span id="page-15-1"></span><span id="page-15-0"></span>**2‐4 外部機器を操作する(HDMI CEC 機能)** ● HDMI CEC 機能について

本機は、HDMI CEC(Consumer Electronics Control)に対応しています。 本機に HDMI CEC に対応した外部機器を HDMI ケーブルで接続すること によって相互の制御が可能になります。

HDMI CEC 機能を使用する場合は、HDMI CEC 設定 [\(P17](#page-16-1) 参照)が必要 です。

#### ■ 電源オン連動

外部機器の電源を入れたり再生操作などをおこなうと、本機の電源が入 り、入力が切り換わります。

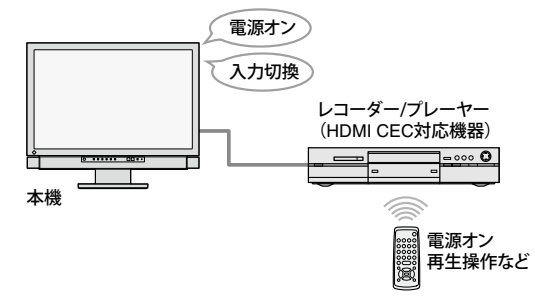

#### **■ 電源オフ連動**

本機の電源を切ると、外部機器の電源も切れます。

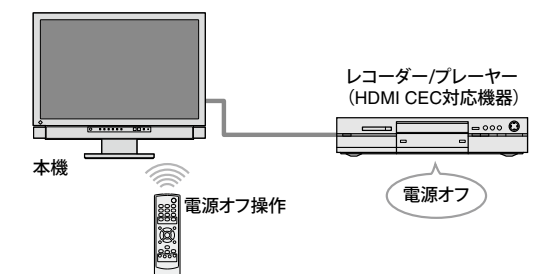

#### **■ 外部機器の再生操作**

本機のリモコンで、外部機器の再生 / 停止、早送り / 早戻しができます。

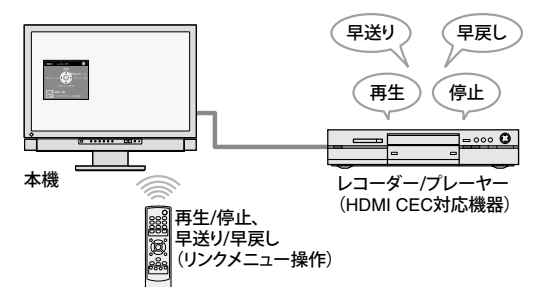

#### ■ 外部機器のメニュー操作

本機のリモコンで、外部機器のメニューが操作できます。

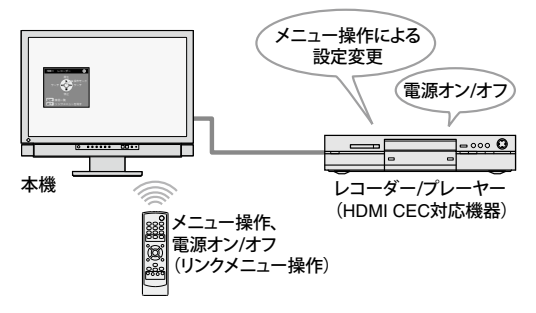

#### **注意点**

- ・HDMI CEC 設定をおこなうと、外 部機器の操作に連動して本機が動 作するようになります(電源オフ、 入力切換など)。手術中など、使 用中に画面が表示されなくなると 問題になる場面では、[HDMI CEC 機能]を「無効」に設定しておく ことをおすすめします。
- ・HDMI CEC 機 能 を 使 っ て 本 機 か ら操作できる外部機器は、HDMI CEC に対応したレコーダーおよび プレーヤーのみです。
- ただし、機器によっては、正しく 動作しないことがあります。 また、AV アンプや HDMI セレク タなどを介して接続した場合も、 HDMI CEC 機能は動作しません。
- 接続機器を追加したり、接続して いる入力を変更した場合は、機器 の接続状態を変更する必要があり ます。接続機器の電源を入れた状 態で、リンクメニューを表示し、 [機器一覧] 画面で [機器を探す] を選択してください(P17 参照)。 (「しばらくお待ちください。」と いうメッセージが表示されている 間は本機および接続機器の電源を 切らないでください。)

**参 考**

- 電源オン連動は、本機に接続して いるどの機器からでも動作しま す。
- 電源オフ連動は、本機に接続され ているすべての機器に対して動作 します。
- 外部機器の再生操作、メニュー操 作は、操作対象となる機器に対し てのみ動作します。 ただし、機器によっては、正しく 動作しないことがあります。
- 再生操作、メニュー操作のしかた については、P17 を参照してくだ さい。

#### <span id="page-16-1"></span><span id="page-16-0"></span>**● HDMI CEC 設定をおこなう[HDMI CEC 設定]**

- (1) 外部機器側の HDMI CEC の設定が有効になっていることを確認します。 設定方法については、外部機器の取扱説明書を参照してください。
- (2) 設定メニューの「本体設定]を選択し、(決定)を押します
- (3) [本体設定] メニューで [HDMI CEC 設定] を選択し、 (決定)を押しま す。

[HDMI CEC 設定]メニューが表示されます。

(4) 各項目を設定します。 1. ▲ または ▼ で設定項目を選択し、 (決定)を押します。 2. ◀ または ▶ で設定を選択し、 (決定)を押します。 設定が完了します。

**● 再生操作 / メニュー操作のしかた** 

リンクメニューを表示して操作します。 (1) リモコンの を押します。 リンクメニューが表示されます。

> 本機からの操作に外部機器が対応 していない場合に表示されます。

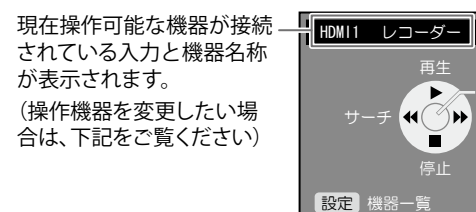

 $\circ$   $\bullet$ 接続されている外部機器の 電源の状態を表示します。 緑 :電源オン状態<br>グレー :雷源オフ状態 :雷源オフ状態 オレンジ :起動中/終了中

リンクメニュー

停止

「終了」 リンクメニューを消す

再生

 $\mathbf{H}(\mathcal{O})$ pp .

操作モード

#### **■操作機器を切り換えるときは**

(1) ◯を押します。 经完

> 操作可能な機器の一覧が表示されます。 現在選択されている機器に「✓」マークが表示されています。

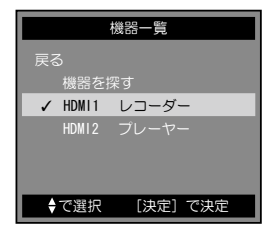

(2) ▲ または ▼ で操作する機器を選択し、 (決定)を押します。 設定が完了します。

#### **■ 操作方法**

リンクメニューには「再生モード」と「操作モード」の 2 種類のモード があり、各モードでできる操作が異なります。

各モードでできる操作は次のとおりです。

- 再生モード:外部機器の再生操作(再生 / 停止、早送り / 早戻し)
- 操作モード:外部機器のメニュー操作(メニュー操作、電源オン / オフ)

を押してモードを切り換え、各モード画面の表示に対応したリモコ ンボタンを押して、外部機器を操作します (P18 参照)。

**参 考**

- HDMI CEC 機能を使用しない場合、 また電源オン連動、電源オフ連動 を動作させたくない場合に各設定 を「無効」にします。
- ・「HDMI CEC 機能]を「無効」にす ると[電源オン連動][電源オフ 連動]が選択できなくなります。

**注意点**

- ・ を押したときに、機器一 覧が表示され「操作できる機器 がありません。」と表示された場 合は、機器の接続や機器の電源が 入っているかを確認して、[機器 を探す]を選び、 (決定)を押してみ てください。
- ・リンクメニューを消すときは、リ *・・・*<br>モコンの*(*\を押します。

**参 考**

- 機器一覧に操作したい機器が表示 されない場合は、機器の接続や機 器の電源が入っているかを確認し て、[機器を探す]を選び、 (決定) を押してみてください。
- 入力を切り換えることによって も、操作機器を変更できます。

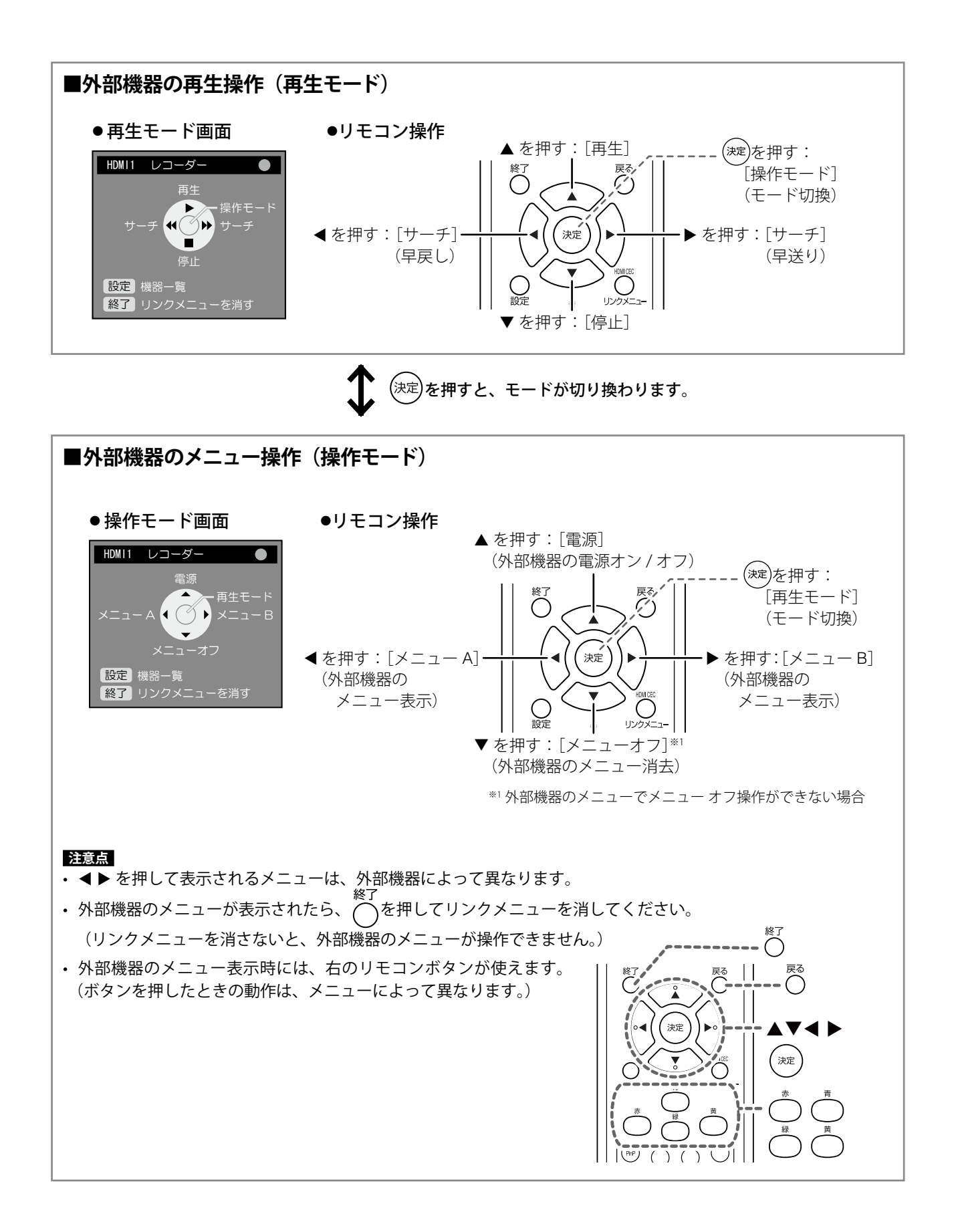

## <span id="page-18-0"></span>**2‐5 2 画面(PinP)表示にする**

## <span id="page-18-1"></span>● 2 画面表示のオン / オフを切り換える

本体にコンピュータ (PC 入力)と AV 機器 (VIDEO/HDMI 入力)が接 続されている場合、両方の表示画像を親画面と子画面で同時に表示する ことができます。

![](_page_18_Figure_3.jpeg)

(1) リモコンの<sup>(Pinp)</sup>を押します。 (<u>PrP</u>)を押すたびに、オン / オフが切り換わります。<br><sup>★//オフ</sup>

## **● 出力音声を切り換える**

2 画面表示時の出力音声を切り換えることができます。(親画面 / 子画面)

(1) リモコンの()を押します。 を押すたびに、音声が切り換わります。

## **● 親画面 / 子画面の入力を切り換える**

親画面 / 子画面の入力を切り換えることができます。

- **■親画面の場合**
- (1) リモコンの( Pc)を押します。
- 子画面の場合
- (1) リモコンの(video)(HDMI)を押します。

## **● 子画面の表示位置を切り換える**

子画面の表示位置を切り換えることができます。 (右上 / 右下 / 左下 / 左上)

(1) リモコンの( )を押します。 *、*)を押すたびに、位置が変わります。

## **● 子画面の表示を半透明にする [子画面半透明]**

表示時に子画面を半透明にし、親画面が透けて見えるように設定できま す。

- 設定範囲:0、1、2、3
- (1) 設定メニューの「本体設定」を選択し、 (決定)を押します。
- (2)「本体設定]メニューで「子画面半透明」を選択し、 (決定)を押します。 [子画面半透明]設定画面が表示されます。
- (3)  $\blacktriangle$  または  $\blacktriangleright$  で設定を選択し、 (決定)を押します。 設定が完了します。

#### **注意点**

- VIDEO/HDMI 入力画面を親画面、 PC 入力画面を子画面とすること はできません。 また、コンピュータが HDMI 入力 に接続されている場合は、子画面 側に表示されます。
- **参 考** 画面サイ •2 画面表示時に ( )を押すと、子 画面の画面サイズを切り換えるこ とができます。 ただし、子画面に 1080i/720p/ 1080p の信号が表示されている場 合は「16:9」に固定されます。 また、子画面に HDMI 入力から の PC 信号を表示している場合は、 での切り換えはできません。
- ・2 画面表示時のカラーモードは PC 入力のモード設定が適用されま す。

#### **参 考**

• 2 画面表示時に、リモコンの を押すと子画面を全画面(1 画面) で表示できます。 もう一度ボタンを押すと、元の 2 画面表示に戻ります。

## <span id="page-19-0"></span>**2‐6 画面の表示サイズを切り換える**

#### **● 自動切換の有効 / 無効を切り換える「画面サイズ自動切換**】

AV 機器からの入力信号のアスペクト情報に応じて、自動で画面の表示 サイズを切り換える / 切り換えないの設定ができます。

- (1) 設定メニューの [本体設定] を選択し、(決定)を押します。
- (2)[本体設定]メニューで[入力別詳細設定]を選択し、(決定)を押し ます。
- (3)[入力別詳細設定]メニューで[画面サイズ自動切換]を選択し、 (決定)を押します。 [画面サイズ自動切換]設定画面が表示されます。

(4) ◀ または ▶ で「有効」または「無効」を選択し、 (決定)を押します。 設定が完了します。

#### **● 手動で表示サイズを切り換える**

![](_page_19_Picture_365.jpeg)

例:1280 × 1024 を表示した場合

ークルスクリーン *t*hth

![](_page_19_Picture_12.jpeg)

![](_page_19_Picture_13.jpeg)

(初期設定)

 $(1920 \times 1200)$  $(1500 \times 1200)$ 

#### ■ VIDEO /HDMI (ビデオ信号) 入力時

![](_page_19_Picture_366.jpeg)

#### **注意点**

•[画面サイズ自動切換]は、VIDEO /HDMI(ビデオ信号)入力でのみ 有効です。

**参 考**

- 初期設定は「有効」となっていま す。画面サイズを自動で切り換え たくない場合は、設定を「無効」 にしてください。
- 画面サイズは、自動で切り換えら れた後、手動で切り換えることも できます。

**参 考**

- ゲーム映像を表示している場合 は、(サイス)をご利用ください (「ゲー ム画面の表示サイズを切り換え る[」P15](#page-14-4) 参照)。
- 設定した解像度のままの大きさで 表示したい場合は、(サイズ)を押し、 画面サイズを「ノーマル」に設定 してください。

#### **注意点**

• 1080i/720p/1080p の信号入力時 は、「16:9」、「16:9 Zoom」 の み選択できます。

**参 考**

• 画面の表示サイズとは別に、画面 の表示率を選択することができま す(P21 参照)。

<span id="page-20-0"></span>![](_page_20_Picture_264.jpeg)

(1) リモコンの(^^)を押します。 。<br>)を押すたびに、サイズが切り換わります。

#### **● 表示率を設定する [画面表示率]**

画面は通常、入力映像の上下左右の一部 を切り取って表示されています(オーバー スキャン)。この入力映像の表示範囲を切 り換えることができます。

![](_page_20_Figure_4.jpeg)

#### ■ 480i/480p/576i/576p の信号が入力されている場合

![](_page_20_Picture_265.jpeg)

#### ■ 1080i/720p/1080p の信号が入力されている場合

![](_page_20_Picture_266.jpeg)

- (1) 設定メニューの [本体設定] を選択し、(決定)を押します。
- (2)[本体設定]メニューで [入力別詳細設定] を選択し、(決定)を押し ます。
- (3)[入力別詳細設定] メニューで [画面表示率] を選択し、(決定)を押 します。

[画面表示率]設定画面が表示されます。

(4) ◀ または ▶ で「標準」/「フル」/「全画面」を選択し、 (決定)を押し ます。 設定が完了します。

**参 考**

•「フル」および「全画面」を選択 すると、画面周辺部にノイズが見 える場合があります。その場合に は「標準」を選択してください。

## **注意点**

**注意点**

•[画面表示率]は、VIDEO/HDMI(ビ デオ信号)入力でのみ有効です。

• 画面サイズが「16:9」の場合に「全 画面」を選択すると、画面の見え かたは「16:9 Zoom」の画面サ イズと同じ状態になります。

## <span id="page-21-0"></span>**第 3 章 調整と設定をする**

## **3‐1 画面の調整をする**

### **PC2 入力の場合(アナログ信号入力時)**

モニターの画面調整とは、使用するコンピュータに合わせ、画面のちら つきを抑えたり画像の表示位置やサイズを正しく調整するためのもので す。

以下の場合には自動画面調整機能がはたらきます。

- モニターに初めて信号を入力した場合
- これまでに表示したことのない解像度や垂直周波数、水平周波数 に変更した場合

自動画面調整機能実行後も、画面が正確に表示されていない場合は、快 適に使用していただくために、以下の調整手順に従って画面の調整をし てください。

#### **[調整手順]**

## 1 **自動画面調整をします。**

- **画面のちらつき・表示位置・サイズを自動調整する [自動画面調整]**
	- (1) 設定メニューの「本体設定]を選択し、(決定)を押します。
	- (2)[本体設定]メニューで[入力別詳細設定]を選択し、 (決定) を押します。
	- (3)[入力別詳細設定]メニューで[自動画面調整]を選択し、 (決定)を押します。
	- (4) ◀ または ▶ で「はい」を選択し、 (決定)を押します。 自動画面調整機能が働き、画面のちらつき・表示位置・サイズが 正しく調整されます。

1 の手順を実行しても画面が正確に表示されていない場合は 以降の手順に従って調整をおこなってください。正確に表 示された場合は、手順 5 の「色階調を自動調整する「自動 レンジ調整]」にお進みください。

## 2 **アナログ画面調整用のパターンを準備します。**

「EIZO LCD ユーティリティディスク」をコンピュータにセットし、 画面調整パターン集を開きます。

#### **参 考**

• コンピュータからデジタル信号が 入力されている場合は、本機の設 定データに基づいて画面が正しく 表示されます。画面の調整をする 必要はありません。

#### **注意点**

- 調整はモニターの電源を入れて、 30 分以上経過してからおこなっ てください。
- VGA など低解像度の信号では自動 画面調整機能は働きません。

#### **注意点**

- この機能は画面の表示可能エリア 全体に画像が表示されている場合 に正しく動作します。コマンドプ ロンプトのような画面の一部にし か画像が表示されていない場合 や、壁紙など背景を黒で使用して いる場合には正しく動作しませ **h**。
- 一部のグラフィックスボードで正 しく動作しない場合があります。

#### **参 考**

•「入力信号の解像度を選択してく ださい。」というメッセージが表 示された場合は、コンピュータ側 で設定した解像度を選んで(決定) を押してください。

**参 考**

• 画面調整パターン集の開きかたお よび内容については、Readmeja. txt を参照してください。

![](_page_22_Picture_0.jpeg)

**参 考**

- 調整が合ったポイントを見逃しや すいので、コントロールボタンは ゆっくり押して調整するようにし てください。
- 調整後、画面全体ににじみやちら つき、横線が出た場合は次の「ち らつきやにじみをとる[フェー ズ]」にすすみ調整をおこなって ください。

<span id="page-23-0"></span>![](_page_23_Figure_0.jpeg)

### <span id="page-24-0"></span>**VIDEO2 入力の場合**

<span id="page-24-1"></span>![](_page_24_Figure_1.jpeg)

## <span id="page-25-0"></span>**3‐2 カラー調整をする**

#### <span id="page-25-1"></span>**● カラーモードを選ぶ [カラーモード]**

カラーモードを切り換えることにより、モニターの用途に応じた表示 モードに設定できます。

カラーモードの種類

#### ■ PC/HDMI (PC 信号) 入力時

![](_page_25_Picture_189.jpeg)

※ 1そのとき選択している入力が表示されます。

#### ■ VIDEO/HDMI (ビデオ信号) 入力時

![](_page_25_Picture_190.jpeg)

※ 1そのとき選択している入力が表示されます。

#### リモコンで設定する場合

(1) リモコンの ()を押します。 を押すたびに、モードが切り換わります。

設定メニューで設定する場合

- (1) 設定メニューの [カラー調整] を選択し、 (決定)を押します
- (2) [カラー調整] メニューで [カラーモード] を選択し、(決定)を押し ます。 [カラーモード]設定画面が表示されます。
- (3) ◀ または ▶ でモードを選択し、 (決定)を押します。 設定が完了します。

#### <span id="page-26-0"></span>**● 詳細な調整をする**

カラーモードごとに独立したカラー調整の設定、保存ができます。

#### **● 各モードの調整項目**

カラーモードの種類により、調整できる機能が異なります。

#### ■ PC/HDMI (PC 信号) 入力時

○:調整可 ―:調整不可

![](_page_26_Picture_549.jpeg)

**注意点**

- 調整はモニターの電源を入れて、 30 分以上経過してからおこなっ てください。
- アナログ信号のカラー調整をおこ なうときは、最初にレンジ調整を おこなってください(「色階調を 自動調整する [自動レンジ調整]」 P24 参照)。
- モニターにはそれぞれ個体差があ るため、複数台を並べると同じ画 像でも異なる色に見える場合があ ります。複数台の色を合わせると きは、視覚的に判断しながら微調 整してください。

**参 考**

・「K」表示は調整の目安としてご利 用ください。

![](_page_26_Picture_550.jpeg)

※ 1そのとき選択している入力が表示されます。

<span id="page-27-1"></span><span id="page-27-0"></span>![](_page_27_Picture_307.jpeg)

調整が完了します。

(3) ◀ または ▶ で調整し、(<sup>決定)</sup>を押します。

<span id="page-28-0"></span>![](_page_28_Picture_285.jpeg)

#### <span id="page-29-0"></span>**● 映像の輪郭を補正する「輪郭補正**]

輪郭の強調度合いを調整します。 調整範囲: $-5 \sim 5$ 

- (1) 設定メニューの「カラー調整]を選択し、 (決定)を押します。
- (2)「カラー調整]メニューで「詳細設定]を選択し、(決定)を押します。
- (3)[詳細設定] メニューで [輪郭補正] を選択し、 (決定)を押します。 [輪郭補正]調整画面が表示されます。
- (4) ◀ または ▶ で調整し、 (決定)を押します。 調整が完了します。
- **● 自動コントラスト調整の有効 / 無効を切り換える[コントラ スト拡張]**

暗いシーンの時にバックライトを制御して、自動的に映像のコントラス ト感を調整する / しないの切り換えができます。

- (1) 設定メニューの「カラー調整]を選択し、 (決定)を押します。
- (2)[カラー調整]メニューで [詳細設定] を選択し、(決定)を押します。 (3)[詳細設定]メニューで [コントラスト拡張] を選択し、(決定)を押 します。
	- 「コントラスト拡張]設定画面が表示されます。
- (4) ◀ または ▶ で「有効」または「無効」を選択し、 (決定)を押します。 設定が完了します。

#### ● 赤・緑・青(RGB)のバランスを微調整する[RGB バランス]

- 赤、緑、青をそれぞれ調整し、好みの色調にします。 調整範囲: $-3 \sim 3$
- (1) 設定メニューの [カラー調整] を選択し、 (決定)を押します。
- (2) [カラー調整] メニューで [詳細設定] を選択し、(決定)を押します。
- (3)「詳細設定] メニューで [RGB バランス] を選択し、(決定)を押します。 [RGB バランス]調整画面が表示されます。
- (4) 赤、緑、青それぞれの値を ◀ または ▶ で調整し、 (決定)を押します。 調整が完了します。

#### **参 考**

• 選択しているカラーモードによ り、機能が表示されず、調整でき ない場合があります(「各モード の調整項目」P27 参照)。

**参 考**

• 選択しているカラーモードによ り、機能が表示されず、調整でき ない場合があります(「各モード の調整項目」P27 参照)。

**注意点**

•[RGB バランス]は、VIDEO/HDMI (ビデオ信号)入力時にのみ設定 できます。

**参 考**

• 設定をすべて「0」にすると、「標準」 の状態となります。

#### <span id="page-30-0"></span>**● ガンマを調整する [ガンマ]**

ガンマ値を調整します。モニターは入力される信号によって明るさが変 化しますが、この変化率は入力信号と単純な比例関係にありません。そ のため入力信号と明るさの関係が一定の関係になるよう制御をおこなう ことをガンマ補正といいます。

調整範囲:1.8、2.0、2.2、2.4、2.6、2.8

- (1) 設定メニューの [カラー調整] を選択し、 (決定)を押します。
- (2) [カラー調整] メニューで [詳細設定] を選択し、(決定)を押します。
- (3) [詳細設定] メニューで [ガンマ] を選択し、(決定)を押します。 [ガンマ]調整画面が表示されます。
- (4) ◀ または ▶ で調整し、 (決定)を押します。 調整が完了します。

#### <span id="page-30-1"></span>**● ゲインを調整する「ゲイン**】

色を構成する赤、緑、青(RGB)のそれぞれの明るさをゲインと呼びま す。これを調整することで、「白」(各色の入力信号が最大のとき)の色 調を変更することができます。

調整範囲:0 ~ 100

- (1) 設定メニューの [カラー調整] を選択し、 (決定)を押します。
- (2) [カラー調整] メニューで [詳細設定] を選択し、(決定)を押します。
- (3) [詳細設定] メニューで [ゲイン] を選択し、 (決定)を押します。 [ゲイン]調整画面が表示されます。
- (4) 赤、緑、青それぞれの値を ◀ または ▶ で調整し、 (決定)を押します。 調整が完了します。

#### **● 映像のノイズを軽減する「ノイズフィルタ**】

細かいノイズや MPEG 圧縮時のノイズを軽減します。 設定範囲:無効、強、弱

- (1) 設定メニューの [カラー調整] を選択し、(決定)を押します。
- (2) [カラー調整] メニューで「詳細設定] を選択し、(決定)を押します。
- (3) [詳細設定] メニューで [ノイズフィルタ] を選択し、(決定)を押し ます。 「ノイズフィルタ]設定画面が表示されます。
- (4) ◀ または ▶ で「無効」/「強」/「弱」を選択し、(決定)を押します。 設定が完了します。

#### **参 考**

• 選択しているカラーモードによ り、機能が表示されず、調整でき ない場合があります(「各モード の調整項目」P27 参照)。

#### **注意点**

•「ゲイン]は、PC/HDMI (PC信号) 入力時にのみ設定できます。

#### **参 考**

- 選択しているカラーモードによ り、機能が表示されず、調整でき ない場合があります(「各モード の調整項目」P27 参照)。
- •[ゲイン]調整画面の[リセット] を選択して(決定)を押すと、ゲイン の値が初期設定 (工場出荷状態) に戻ります。

**注意点**

- [ノイズフィルタ] は、VIDEO/ HDMI(ビデオ信号)入力時にの み設定できます。
- 設定によっては画面が見づらくな る場合があります。

#### **参 考**

• 選択しているカラーモードによ り、機能が表示されず、調整でき ない場合があります(「各モード の調整項目」P27 参照)。

#### <span id="page-31-0"></span>**● I/P 変換の処理方法を設定する [I/P 変換]**

#### I/P (インターレース - プログレッシブ)変換の処理方法を設定します。

![](_page_31_Picture_138.jpeg)

(1) 設定メニューの [カラー調整] を選択し、(決定)を押します。

- (2) [カラー調整] メニューで [詳細設定] を選択し、(決定)を押します。
- (3) [詳細設定] メニューで [I/P 変換] を選択し、(決定)を押します。 [I/P 変換]設定画面が表示されます。
- $(4)$  < または  $\triangleright$  で設定を選択し、 $(\overline{xx})$ を押します。 設定が完了します。

#### **注意点**

• [I/P 変換] は、VIDEO/HDMI (ビ デオ信号)入力時にのみ設定でき ます。

## <span id="page-32-0"></span>**3‐3 音声を調整する**

ヘッドホンの音声を調整することができます。

**● 左右の音量バランスを調整する [バランス]** 

左右の音量バランスを調整します。

- 調整範囲 $: -6 \sim 6$
- (1) 設定メニューの [サウンド設定] を選択し、(決定)を押します。
- (2) [サウンド設定] メニューで [バランス] を選択し、(決定)を押します。 [バランス]調整画面が表示されます。
- (3)  $\blacktriangleleft$  または  $\blacktriangleright$  で調整し、 (決定)を押します。 調整が完了します。

#### **● 高音 / 低音を調整する [高音] / [低音]**

- 高音域 / 低音域の強弱を調整します。 調整範囲: $-6 \sim 6$
- (1) 設定メニューの [サウンド設定] を選択し、 (決定)を押します。
- (2) [サウンド設定] メニューで [高音] または [低音] を選択し、(決定) を押します。 [高音]または[低音]調整画面が表示されます。
- (3) ◀ または ▶ で調整し、 (決定)を押します。 調整が完了します。

#### **注意点**

• 音声の設定によっては、音がひず む場合があります。その際は、音 量を下げてみてください。ひずみ が解消されることがあります。

#### <span id="page-33-0"></span>**● 音声のレベルを調整する [音声レベル]**

入力する音声のレベルを調整します。

外部機器の平均的な音声レベルが異なるため、入力によって音量差が生 じることがあります。レベルを調整することで、音量差を軽減すること ができます。

調整範囲:-3 ~ 3

- (1) 音声レベルを調整したい入力に切り換えます。
- (2) 設定メニューの [本体設定] を選択し、 (決定)を押します。
- (3)[本体設定]メニューで [入力別詳細設定] を選択し、(決定)を押し ます。
- (4)[入力別詳細設定]メニューで [音声レベル]を選択し、 (決定)を押 します。 [音声レベル]調整画面が表示されます。
- (5) ◀ または ▶ で調整し、 (決定)を押します。 調整が完了します。

**参 考**

• 例 え ば、VIDEO1 と VIDEO2 で 音 量差が大きくなったときは、音量 が小さいほうの [音声レベル]の 設定を上げると、音量差を軽減で きます。

## <span id="page-34-1"></span><span id="page-34-0"></span>**3‐4 省電力の設定をおこなう**

**● 無信号時の自動電源オフの有効 / 無効を切り換える[無信号 電源オフ]**

ビデオ信号の入力がない状態が 15 分続いた時に、モニターの電源を自 動的にオフにする / しないの切り換えができます。

- (1) 設定メニューの [PowerManager] を選択し、 (決定)を押します。
- (2) [PowerManager] メニューで [無信号電源オフ] を選択し、(決定)を 押します。 [無信号電源オフ]設定画面が表示されます。
- (3) ◀ または ▶ で「有効」または「無効」を選択し、(決定)を押します。 設定が完了します。
- **● 無操作時の自動電源オフの有効 / 無効を切り換える[無操作 電源オフ]**

リモコンや本体のボタン操作がない状態が 3 時間続いた時に、モニター の電源を自動的にオフにする / しないの切り換えができます。

- (1) 設定メニューの [PowerManager] を選択し、 (決定)を押します。
- (2) [PowerManager] メニューで [無操作電源オフ] を選択し、(決定)を 押します。 [無操作電源オフ]設定画面が表示されます。
- (3) ◀ または ▶ で「有効」または「無効」を選択し、 (決定)を押します。 設定が完了します。

#### **注意点**

- 主電源スイッチをオフにするか、 電源プラグを抜くことで、確実に モニター本体への電源供給は停止 します。
- **注意点**
- [無信号電源オフ]は、VIDEO/ HDMI(ビデオ信号)入力でのみ 有効です。

**参 考**

• 電源が切れる 1 分前になると、「ま もなく電源が切れます。」と表示 されます。

**注意点**

•[ 無 操 作 電 源 オ フ ] は、VIDEO/ HDMI(ビデオ信号)入力でのみ 有効です。

**参 考**

• 電源が切れる 1 分前になると、「ま もなく電源が切れます。」と表示 されます。

#### <span id="page-35-1"></span><span id="page-35-0"></span>**● モニターの省電力モードの有効 / 無効を切り換える [パワー セーブ(PC)]**

コンピュータの状態と連動してモニターを省電力モードにする / しない の切り換えができます。

#### ■ デジタル信号入力の場合

「DVI DMPM」に準拠しています。

#### **[節電の流れ]**

コンピュータの設定に連動し5秒後に節電モードに入ります。

![](_page_35_Picture_283.jpeg)

#### ■ アナログ信号入力の場合

「VESA DPMS」に準拠しています。

**[節電の流れ]**

![](_page_35_Picture_284.jpeg)

(1) 設定メニューの「PowerManager]を選択し、 (決定)を押します。

(2) [PowerManager] メニューで [パワーセーブ (PC)] を選択し、 (決定)を押します。

[パワーセーブ (PC)]設定画面が表示されます。

(3) ◀ または ▶ で「有効」または「無効」を選択し、(決定)を押します。 設定が完了します。

#### **注意点**

- •[パワーセーブ (PC)] は、PC/ HDMI(PC 信号)入力でのみ有効 です。
- HDMI 入力で[パワーセーブ(PC)] 機能を利用するときは、[本体設 定]-[入力別詳細設定]メニュー の[入力フォーマット]を「PC」 に設定してください[\(P37](#page-36-2) 参照)。
- 2 画面表示時は省電力モードに移 行しません。
- •「無 効 」 に 設 定 し た 場 合、 コ ン ピュータの電源をオフすると、自 動的にモニターの電源も切れま す。
- モニターが省電力モードの場合、 またはモニターの電源ボタンがオ フの場合、USB ポート (アップ ストリームおよびダウンストリー ム)に接続されている機器が動作 します。そのためモニターの消費 電力は、省電力モードであっても 接続される機器によって変化しま す。

**参 考**

- 節電モードから復帰させるときは 以下の操作をおこないます。
- キーボードまたはマウスを操作 する
- リモコンの◯以外のボタンを 押す

<span id="page-36-3"></span><span id="page-36-2"></span><span id="page-36-1"></span><span id="page-36-0"></span>![](_page_36_Picture_250.jpeg)

۰.

 $\mathbf{r}$ 

<span id="page-37-4"></span><span id="page-37-2"></span><span id="page-37-0"></span>![](_page_37_Picture_210.jpeg)

<span id="page-37-3"></span><span id="page-37-1"></span>(3) ◀ または ▶ で「オン」または「オフ」を選択し、(決定)を押します。 設定が完了します。

## <span id="page-38-1"></span><span id="page-38-0"></span>**3‐12 表示言語を設定する[言語]**

設定メニューやメッセージの表示言語が選択できます。

#### **選択できる言語**

英語 / ドイツ語 / フランス語 / スペイン語 / イタリア語 / スウェーデン 語 / 日本語 / 中国語 (簡体) / 中国語 (繁体)

- (1) 設定メニューの「本体設定]を選択し、(決定)を押します。
- (2)[本体設定]メニューで [言語選択]を選択し、(決定)を押します。 「言語選択]設定画面が表示されます。
- (3) ◀ または ▶ で言語を選択し、 (決定)を押します。 設定が完了します。

## <span id="page-38-2"></span>**3‐13 EIZO ロゴの表示 / 非表示を切り換える**

本機の電源を入れた時に、EIZO ロゴが表示されます。このロゴの表示 / 非表示の切り換えができます。

- (1) リモコンの( )(または本体の□) を押して、モニターの電源を切 ります。
- (2) 本体の□を約 3 秒押します。
	- モニターの電源が入ります。

上記操作を実行するごとに表示 / 非表示が切り換わります。

### <span id="page-38-3"></span>**3‐14 表示されているメニューの設定をお買 い上げ時の状態に戻す[リセット]**

そのときに表示されている設定メニューの設定内容を、初期状態(工場 出荷状態)に戻すことができます。

- (1) 各メニューの [リセット] を選択し、 (決定)を押します。
- (2) ◀ または ▶ で「はい」を選択し、 (決定)を押します。 同じメニュー内の設定 / 調整項目が初期状態になります。

**注意点**

- リセット実行後は、リセット前の 状態に戻すことはできません。
- すべての設定内容を一度にリセッ トすることはできません。

## <span id="page-39-0"></span>**第 4 章 こんなときは**

症状に対する処置をおこなっても解消されない場合は、販売店またはエイゾーサポートにご相談ください。

----------------

- 画面が表示されない場合 →【PC/HDMI(PC 信号)入力時】項目 1 【VIDEO/HDMI(ビデオ信号)入力時】項目 1 • 画面に関する症状 →【共通】項目 1 ~ 6  $[PC/HDMI]$  $(PC$  信号) 入力時】項目  $2 ~ 6$ 【VIDEO/HDMI(ビデオ信号)入力時】項目 2 ~ 7 • その他の症状 →【共通】項目 7 ~ 12 【PC/HDMI(PC 信号)入力時】項目 7 【VIDEO/HDMI(ビデオ信号)入力時】項目 8 • USB に関する症状 → 【PC/HDMI (PC 信号) 入力時】項目 8
- HDMI CEC 機能に関する症状 → 【VIDEO/HDMI(ビデオ信号)入力時】項目 9

![](_page_39_Picture_182.jpeg)

![](_page_39_Picture_183.jpeg)

![](_page_40_Picture_208.jpeg)

## **【PC/HDMI(PC 信号)入力時】**

![](_page_40_Picture_209.jpeg)

<span id="page-41-0"></span>![](_page_41_Picture_188.jpeg)

![](_page_42_Picture_242.jpeg)

### **【VIDEO/HDMI(ビデオ信号)入力時】**

<span id="page-42-1"></span><span id="page-42-0"></span>![](_page_42_Picture_243.jpeg)

<span id="page-43-1"></span><span id="page-43-0"></span>![](_page_43_Picture_244.jpeg)

## **●** メッセージー覧

画面に表示される主なメッセージを説明します。

![](_page_43_Picture_245.jpeg)

## <span id="page-44-0"></span>**第 5 章 ご参考に**

## **5‐1 アーム取付方法**

本機はスタンド部分を取り外すことによって、アーム(あるいは別のス タンド)に取り付けることが可能になります。

1 **液晶パネル面が傷つかないよう、安定した場所に柔らかい布など を敷いた上に、パネル面を下に向けて置きます。**

2 **スタンド部分を取り外します。(別途ドライバーを準備ください。)** ドライバーを使って、本体部分とスタンドを固定しているネジ 4 箇所を取り外します。

3 **モニターをアーム(またはスタンド)に取り付けます。** アームまたはスタンドの取扱説明書で指定のネジを使って取り付 けます。

![](_page_44_Figure_6.jpeg)

#### **注意点**

- アームまたはスタンドを使用する 場合は、以下の点をアームまたは スタンドメーカーにご確認の上、 VESA 規格準拠のものをお選びく ださい。
- 取付部のネジ穴間隔: 100mm × 100mm
- プレート部の厚み:2.6mm
- 許容質量:モニター本体の質量 (スタンドなし)とケーブルなど の装着物の総質量に耐えられる こと
- 取付けの際は、アームまたはスタ ンドの取扱説明書の指示に従って ください。
- 他社製のアームまたはスタンドを 使用する場合、取付けには本機に 付 属 の M4 × 12mm ネ ジ を ご 使 用ください。
- アームまたはスタンドを使用する 場合は、以下の範囲(チルト角) で使用してください。  $-$ 上 $45^{\circ}$  下 $45^{\circ}$
- モニターを縦方向に回転させない でください。
- ケーブル類は、アームを取り付け た後に接続してください。

## <span id="page-45-0"></span>**5‐2 仕様**

![](_page_45_Picture_236.jpeg)

<span id="page-46-0"></span>![](_page_46_Picture_282.jpeg)

※ 1 マイクロソフト社製 Xbox 360 など、一部の AV 機器用途

※2 本機はカラースペース(色空間)の xvYCC 規格には対応していません。

※ 3 音声信号を HDMI 端子以外から入力する場合に使用します。

## **設定メニュー項目一覧**

![](_page_47_Picture_991.jpeg)

※ 1 2 画面表示時に親画面が PC2 の場合のみ

![](_page_48_Figure_1.jpeg)

#### **別売オプション品**

クリーニングキット EIZO「ScreenCleaner」

オプション品に関する最新情報は、当社のホームページをご覧ください。 **<http://www.radiforce.com>**

### <span id="page-49-0"></span>**5‐3 用語集**

#### **色温度**

白色の色合いを数値的に表したものを色温度といい、K:ケルビン(Kelvin)で表します。炎の温度と同様に、 画面は温度が低いと赤っぽく表示され、高いと青っぽく表示されます。 5000K:やや赤みがかった白色

6500K:暖色で紙色に近い白色

9300K: やや青みがかった白色

#### **カラーシステム**

ビデオ信号の信号方式のことです。本機は、NTSC、PAL、PAL-60 に対応しています。

#### **カラースペース**

色を規定し、表現するための方法。輝度(Y)と赤の色差(U)、青の色差(V)により表現する YUV、赤(R)、 緑(G)、青(B)の3色の階調により表現する RGB などがあります。

#### **解像度**

液晶パネルは決められた大きさの画素を敷き詰めて、その画素を光らせて画像を表示させています。本機 種の場合は横 1920 個、縦 1200 個の画素がそれぞれ敷き詰められています。このため 1920 × 1200 の解 像度であれば、画像は画面いっぱい (1対1)に表示されます。

#### **ガンマ**

一般に、モニターは入力信号のレベルに対して非直線的に輝度が変化していきます。これをガンマ特性と 呼んでいます。画面はガンマ値が低いとコントラストが弱く、ガンマ値が高いとコントラストが強くなり ます。

#### **クロック**

アナログ入力方式のモニターにおいて、アナログ入力信号をデジタル信号に変換して画像を表示する際に、 使用しているグラフィックスボードのドットクロックと同じ周波数のクロックを再生する必要がありま す。このクロックの値を調整することをクロック調整といい、クロックの値が正常でない場合は画面上に 縦縞が現れます。

#### **ゲイン**

赤、緑、青それぞれの色の値を調整するものです。液晶モニターではパネルのカラーフィルターに光を通 して色を表示しています。赤、緑、青は光の3原色であり、画面上に表示されるすべての色は3色の組み 合わせによって構成されます。3色のフィルターに通す光の強さ(量)をそれぞれ調整することによって、 色調を変化させることができます。

#### **コントラスト拡張**

映像に合わせてバックライトの明るさとゲインレベルを制御するとともに、ガンマ値を補正し、コントラ スト感のある画像を実現する機能です。

**フェーズ**

アナログ入力信号をデジタル信号に変換する際のサンプリングタイミングのことです。このタイミングを 調整することをフェーズ調整といいます。クロックを正しく調整した後でフェーズ調整をおこなうことを おすすめします。

#### **輪郭補正**

画像を構成するピクセル間の色の差を強調することにより、画像の輪郭を強調するとともに質感・素材感 を向上させる機能です。逆に輪郭をぼかして画像をなめらかに見せることもできます。

#### **レンジ調整**

信号の出力レベルを調整し、すべての色階調を表示できるように調整します。カラー調整をおこなう前に はレンジ調整をおこなうことをおすすめします。

#### **DVI(Digital Visual Interface)**

デジタルインターフェース規格の一つです。コンピュータ内部のデジタルデータを損失なくダイレクトに 伝送できます。

伝送方式に TMDS、コネクタに DVI コネクタを採用しています。デジタル入力のみ対応の DVI-D コネクタ と、デジタル / アナログ入力可能な DVI-I コネクタがあります。

#### **DVI DMPM(DVI Digital Monitor Power Management)**

デジタルインターフェースの省電力機能のことです。モニターのパワー状態については Monitor ON (オ ペレーションモード)と Active Off (節電モード)が必須となっています。

#### **HDCP(High-bandwidth Digital Contents Protection)**

映像や音楽などのデジタルコンテンツの保護を目的に開発された、信号の暗号化方式。 DVI 端子を経由して送信されるデジタルコンテンツを出力側で暗号化し入力側で復号化することによりコ ンテンツを安全に伝送できます。 出力側と入力側の双方の機器が HDCP 対応していないと、コンテンツを再生できない仕組みになっていま す。

#### **HDMI(High-Definition Multimedia Interface)**

HDMI とは、コンピュータとモニターを接続するときのインターフェース規格のひとつである「DVI」をベー スにして、家電や AV 機器向けに発展させたデジタルインターフェース規格です。映像や音声、制御信号 を圧縮することなく、1 本のケーブルで送受信することができます。なお、本機は入力にのみ対応してい ます。

#### **HDMI CEC(Consumer Electronics Control)**

CEC とは、HDMI で規定されている機器間制御に関する規格です。CEC に対応した機器を HDMI ケーブル で接続すると、機器間の連動操作が可能になります。

#### **I/P(Interlace Progressive)変換**

画面の走杳処理をI(インターレス)から P(プログレッシブ=ノンインターレス)に変換する技術です。 DVD などデジタル処理されたビデオ信号で、ちらつきを軽減するなど、より高品質な画面を表示するた めに用いられます。

#### **TMDS(Transition Minimized Differential Signaling)**

デジタルインターフェースにおける、信号伝送方式の一つです。

#### **VESA DPMS(Video Electronics Standards Association - Display Power Management Signaling)**

VESA では、コンピュータ用モニターの省エネルギー化を実現するため、コンピュータ(グラフィックスボー ド)側からの信号の標準化をおこなっています。DPMS はコンピュータとモニター間の信号の状態につい て定義しています。

## <span id="page-51-0"></span>**5‐4 プリセットタイミング**

工場出荷時に設定されているビデオタイミングは以下のとおりです(ア ナログ信号のみ)。

![](_page_51_Picture_647.jpeg)

#### **注意点**

- 接続されるコンピュータの種類に より表示位置などがずれ、設定メ ニューで画面の調整が必要になる 場合があります。
- 一覧表に記載されている以外の 信号を入力した場合は、設定メ ニューで画面の調整をおこなって ください。ただし、調整をおこなっ ても画面を正しく表示できない場 合があります。
- インターレースの信号は、設定メ ニューで調整をおこなっても画面 を正しく表示することができませ  $h_{\circ}$

![](_page_52_Picture_256.jpeg)

## <span id="page-53-0"></span>**第 6 章 アフターサービス**

本製品のサポートに関してご不明な場合は、エイゾーサポートにお問い合わせください。エイゾーサポート の拠点一覧は別紙の「お客様ご相談窓口のご案内」に記載してあります。

#### **保証書について**

- この商品には保証書を別途添付しております。保証書はお買い上げの販売店でお渡ししますので、所定事 項の記入、販売店の捺印の有無、および記載内容をご確認ください。なお、保証書は再発行致しませんので、 大切に保管してください。
- 当社では、この製品の補修用部品(製品の機能を維持するために必要な部品)を、製品の製造終了後、最 低 5 年間保有しています。補修用部品の最低保有期間が経過した後も、故障箇所によっては修理可能な場 合がありますので、エイゾーサポートにご相談ください。

#### **修理を依頼されるとき**

- 保証期間中の場合 保証書の規定にしたがい、エイゾーサポートにて修理をさせていただきます。お買い求めの販売店、また はエイゾーサポートにご連絡ください。
- 保証期間を過ぎている場合 お買い求めの販売店、またはエイゾーサポートにご相談ください。修理範囲(サービス内容)、修理費用 の目安、修理期間、修理手続きなどを説明いたします。

#### **修理を依頼される場合にお知らせいただきたい内容**

- お名前・ご連絡先の住所・電話番号 /FAX 番号
- お買い上げ年月日・販売店名
- モデル名・製造番号(製造番号は、本体の背面部のラベル上および保証書に表示されている8けたの番号 です。例) S/N 12345678)
- 使用環境(コンピュータ / グラフィックスボード /OS ·システムのバージョン / 表示解像度など)
- 故障または異常の内容(できるだけ詳しく)

#### **修理について**

• 修理の際に当社の品質基準に適合した再生部品を使用することがありますのであらかじめご了承くださ い。

### **製品回収・リサイクルシステムについて**

- 本製品は業務用途を意図した製品です。
- 本製品ご使用後廃棄される場合は、お客様の費用負担で回収・リサイクルいたします。詳細については、 下記までお問い合わせください。
- \* なお、詳しい情報については、当社のホームページもあわせてご覧ください。(http://www.eizo.co.jp)

[エイゾーサポートネットワーク株式会社]

![](_page_54_Picture_64.jpeg)

![](_page_55_Picture_0.jpeg)

株式会社ナナオ 〒924-8566 石川県白山市下柏野町 153 番地

http://www.radiforce.com